### GUÍA PRÁCTICA

# Aspectos clave para contratar con el sector público

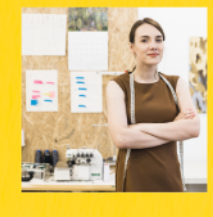

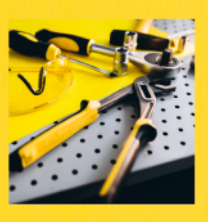

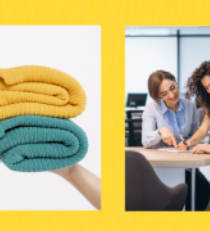

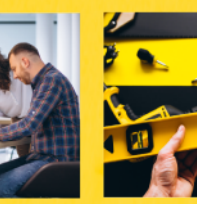

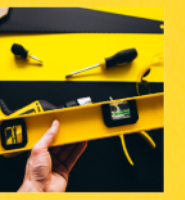

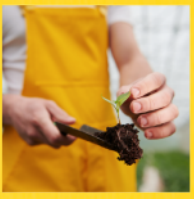

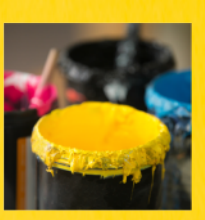

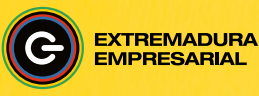

Fondo Europeo de Desarrollo Regional Una manera de hacer Europa

**JUNTA DE EXTREMADURA** Consejería de Economía, Empleo y Transformación Digital

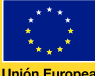

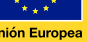

### Contratar con la Administración: ¡MISIÓN POSIBLE!.

La contratación del sector público, del que forman parte las diferentes Administraciones públicas (estatal, autonómicas y locales) y las entidades que dependen de las mismas, representa una parte importante del Producto Interior Bruto de nuestro país (aproximadamente el 17%. Y un porcentaje mucho mayor de los presupuestos de cada una de esas entidades (en torno al 40%). Es decir, que son una fuente importante de negocio, especialmente para las Pequeñas y Medianas Empresas.

Pero esos contratos están precedidos de unos trámites y procedimientos, más o menos complejos, regulados fundamentalmente en la Ley 9/2017, de contratos del sector público, así como en otras normas. En el caso de la Comunidad Autónoma de Extremadura, debe tenerse en cuenta muy especialmente la Ley 12/2018, de 26 de diciembre, de contratación pública socialmente responsable de Extremadura.

Enseñar los requisitos fundamentales para contratar con el sector público es el propósito de esta guía, centrada fundamentalmente en el proceso de envío de las ofertas, que ha de realizarse de manera electrónica utilizando una herramienta particular, la Plataforma de Contratos del Sector Público.

Confiamos en que el esfuerzo didáctico que hemos realizado sirva a las empresas para perder el miedo a enviar sus ofertas a las Administraciones, y sirva de guía para ganar muchos contratos públicos.

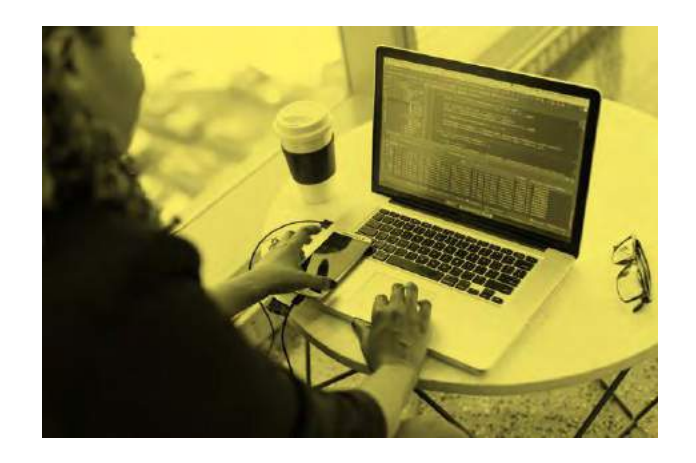

Esta *Guia práctica: Aspectos clave para contratar con el sector público* es propiedad de la Junta de Extremadura*,* y ha sido elaborada por Miguel Ángel Bernal Blay y Sara González Iglesias, consultores de YKSIOS DIGITAL GROWTH. 1 de agosto de 2023

## 01. Glosario de conceptos clave.

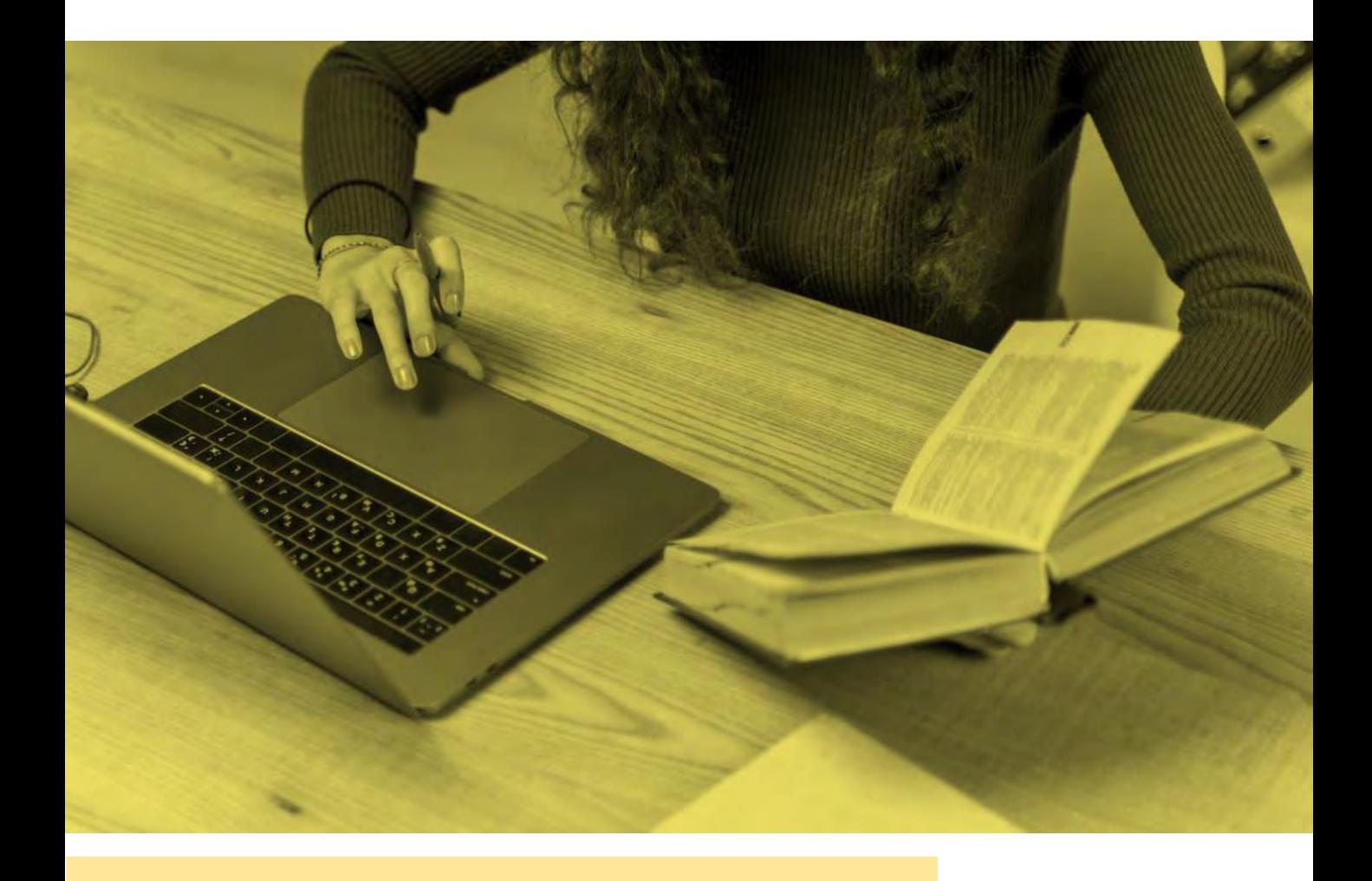

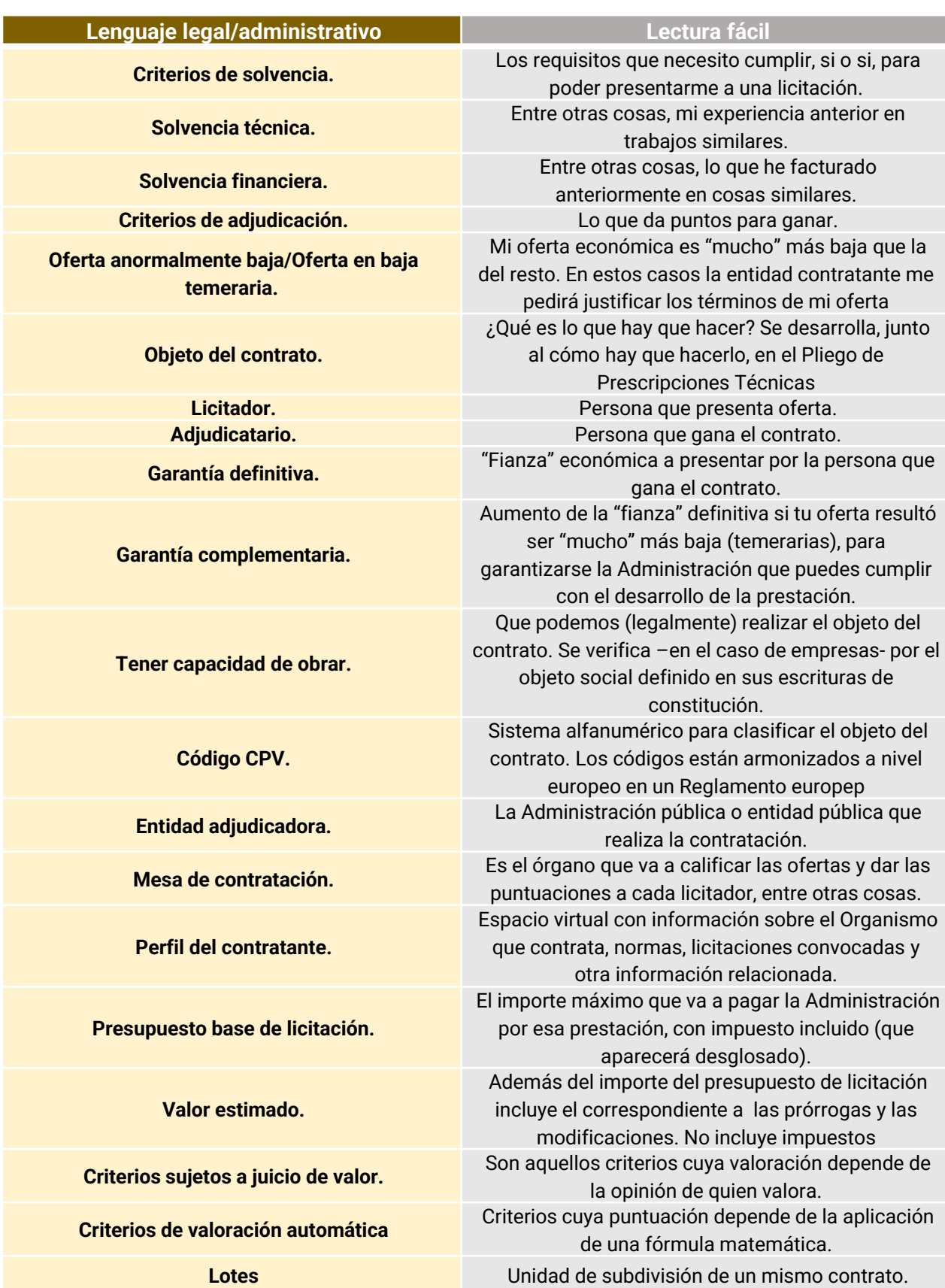

02. Prepararse para contratar con la Administración. Algunas cuestiones técnicas previas.

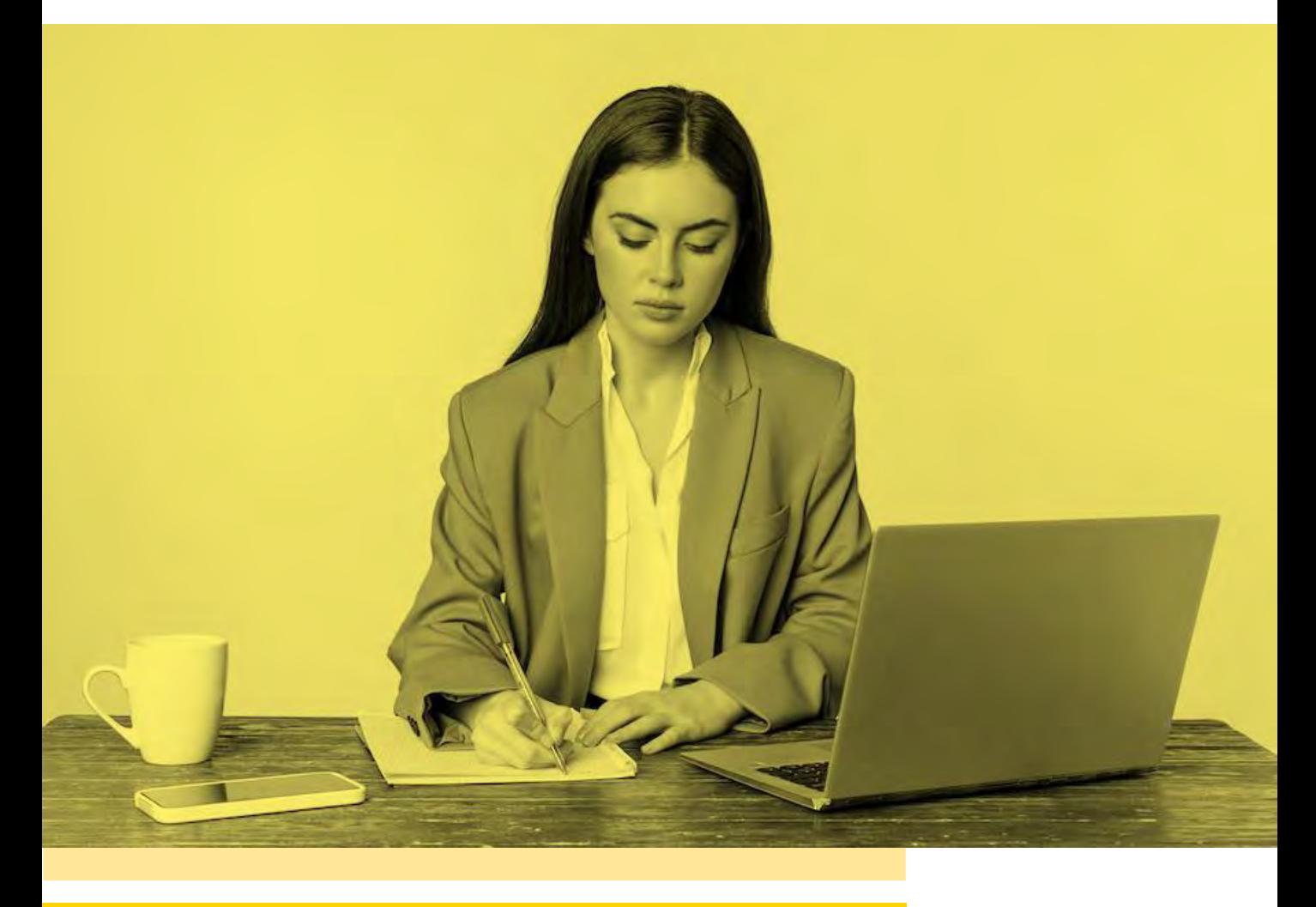

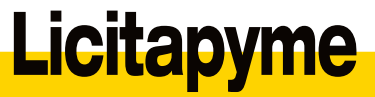

Hay que tener en cuenta que para contratar con el sector público vamos a tener que enviar nuestras ofertas (licitar) por medios electrónicos. Como veremos más adelante, no vale enviarlas a través de un simple correo electrónico, sino que es necesario utilizar una herramienta específica, la Plataforma de Contratos del Sector público, y firmar las ofertas con un certificado de firma electrónica válida.

Por eso resulta importante comprobar que los equipos que vayamos a utilizar estén actualizados y correctamente configurados:

#### **Requisitos para la presentación electrónica de ofertas**.

#### **Funcionales.**

- ❑ Estar registrado en Plataforma de Contratos del Sector Público.
- ❑ Estar suscrito a la licitación a la cual se va a presentar oferta.

#### **Técnicos.**

- ❑ Certificado vigente y reconocido por la Administración General del Estado.
- ❑ Versión de Java actualizada (a partir de la V1.8)
- ❑ Tener instalado Auto firma.
- ❑ Acceso a internet.
- ❑ Correo electrónico

## autofirm(a

Autofirma es una **herramienta informática del Ministerio de Hacienda y función pública**, a través de la cual podemos firmar documentos y archivos electrónicamente de una manera muy simple,

#### Descargar última versión

Seleccionar y descargar la última versión correspondiente a tu equipo:

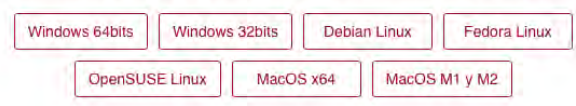

#### **¿Cómo configuro Java para que no me bloquee la herramienta de presentación de oferta?.**

- ❑ Revisión de las "opciones de seguridad de Java"
- ❑ Incluir la siguiente dirección a la lista de exenciones;

(contratacióndelestado.es)

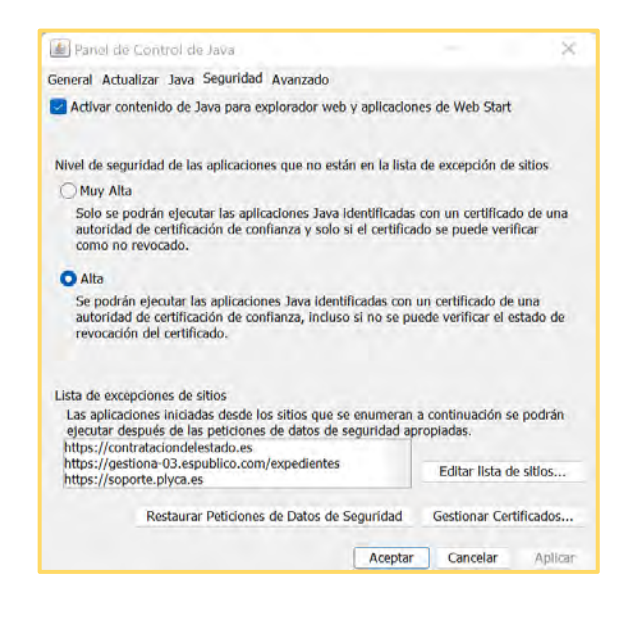

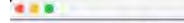

#### Bienvenido a AutoFirma

En esta pantalla puede firmar electrónicamente ficheros que se encuentren en su disco duro.<br>Cuando firma electrónicamente un fichero pueden incorporarse a este ciertos datos personales, entre los que pueden<br>encomrarse su n firmados antes de enviarlos o distribuirlos.<br>A partir de este punto, no inserte o extraiga ninguna tarjeta inteligente o dispositivo criptográfico USB.

AutoFirma v1.8.2

Seleccionar ficheros a firmar

Pulse el botón o arrastre ficheros o directorlos a esta área

### 03. Búsqueda <sup>y</sup> detección de oportunidades para contratar con la Administración

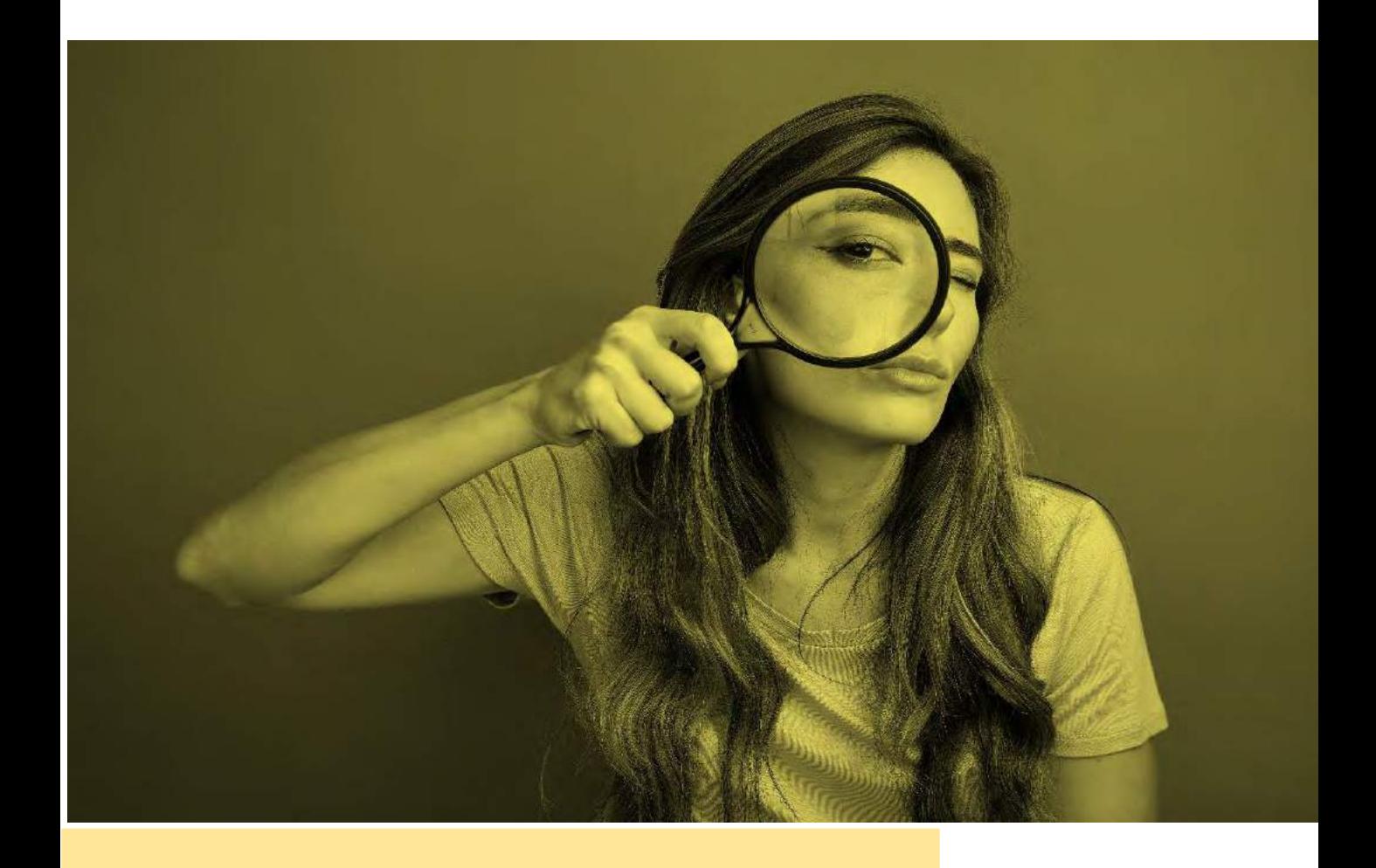

La Plataforma de Contratación del Sector Público (PLACSP) se configura como el punto de acceso a todas las ‹‹oportunidades›› de contratar con el mismo.

Se puede acceder desde cualquier navegador a través de la dirección:

 $\bigcirc$  contrataciondelestado.es/wps/portal/plataforma

Una vez dentro de la Plataforma, podemos acceder a diferentes funcionalidades de información y búsqueda de licitaciones.

Registrarse es gratis. Y los usuarios registrados disponen de funcionalidades adicionales, como guardar su licitaciones favoritas, realizar preguntas sobre una licitación concreta. Estar registrado es obligatorio para poder presentar una oferta..

#### **Funciones/acciones disponibles.**

Usuarios NO registrados:

- Búsqueda de licitaciones.
- Consulta de información sobre las licitaciones.

Usuarios registrados:

- Guardar licitaciones de interés.
- Recibir avisos sobre cualquier novedad relativa a sus licitaciones.
- Acceder a las notificaciones electrónicas remitidas por los órganos de contratación.
- Realizar preguntas al órgano de contratación sobre una licitación publicada.
- Recibir suscripciones diarias sobre las licitaciones de su interés.
- Presentar ofertas

#### **¿Cómo me registro en la PLACSP?**

#### **01**.Accede a la PLACSP.

#### **02.**Pulsa sobre "Empresas".

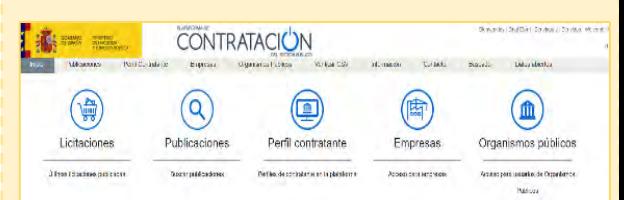

#### **03**.Pulsa sobre "Registrarse".

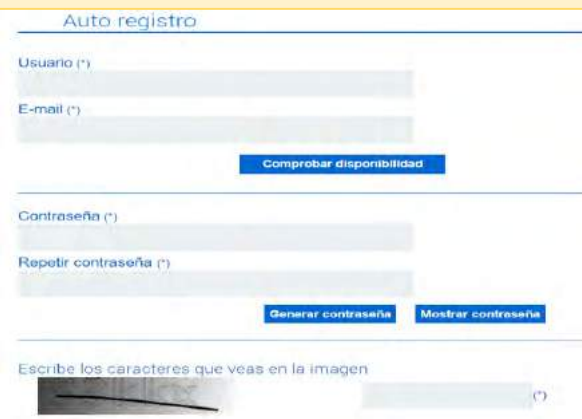

**04**. Completa el formulario y pulsa sobre "Aceptar".

**05.**Accede a tu correo electrónico para validar tu cuenta.

**06.** Vuelva a la PLACSP e identifíquese.

**Actualiza toda la información adicional** de tu perfil .

> Podrás acceder a esta información desde la pestaña "Editar perfil".

### <u>Licitapyme</u>

La **oportunidades de contratación** se pueden localizar de forma rápida y eficiente mediante el **formulario de búsqueda de licitaciones** habilitado para ello.

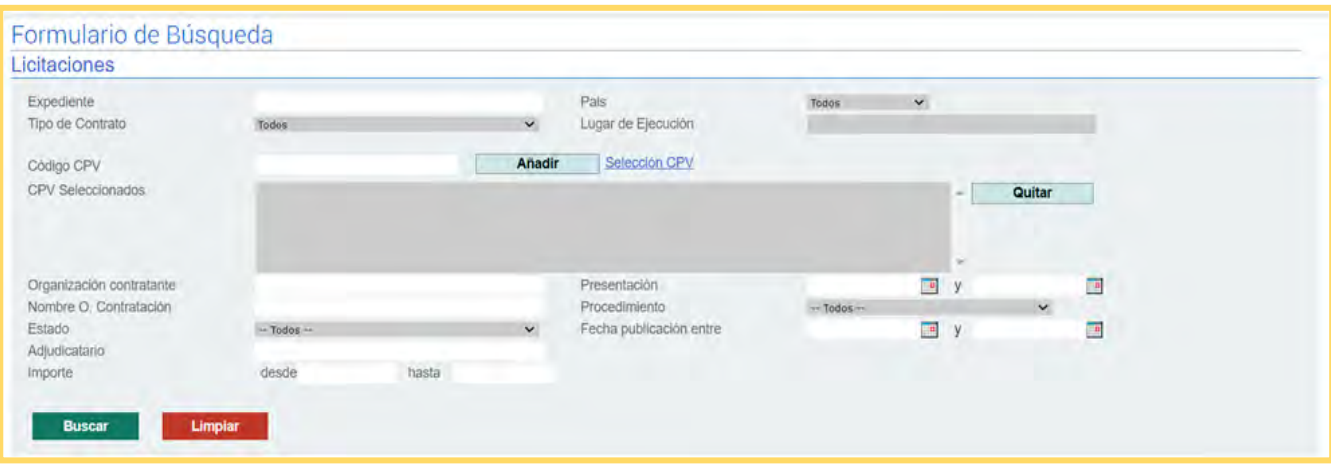

#### **¿Qué campos vamos a encontrar?**

- ❑ País: se debe cumplimentar para que se habilite la opción de incorporar la demarcación territorial.
- ❑ Lugar de ejecución: para delimitar la búsqueda territorialmente.
- ❑ Presentación: permite acotar entre fechas concretas.
- ❑ Procedimiento: clasificación de acuerdo a la LCSP.
- ❑ Fecha publicación entre**:** permite delimitar entre fechas concretas.
- □ CPV: código que clasifica el objeto del contrato de acuerdo a la actividad que se realice.

Para incluir el CPV de interés se debe pulsar sobre "Selección CPV".

Se desplegará el listado de códigos existentes. Para incluir el/los que sean de interés bastará con picar encima.

Los CPV seleccionados se irán incorporando en el cajetín "cpv seleccionados" del final de la página.

- □ Expediente: permite buscar por número de expediente concreto.
- ❑ Tipo de contrato: para seleccionar (de acuerdo a la clasificación que se le da en la LCSP), entre **servicios, obras, suministros y concesión.**
- □ Organismo contratante: para buscar las licitaciones de un Organismo concreto.
- ❑ Nombre O. Contratación: para buscar las licitaciones de un O. Contratación concreto.
- ❑ Estado: permite seleccionar el estado del procedimiento (publicada, en plazo, adjudicada…).
- ❑ Adjudicatario: muestra las licitaciones adjudicadas a una determinada entidad.
- □ Importe: delimita por rango importe seleccionado.

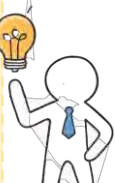

## 04. ¿Cómo leer una licitación?

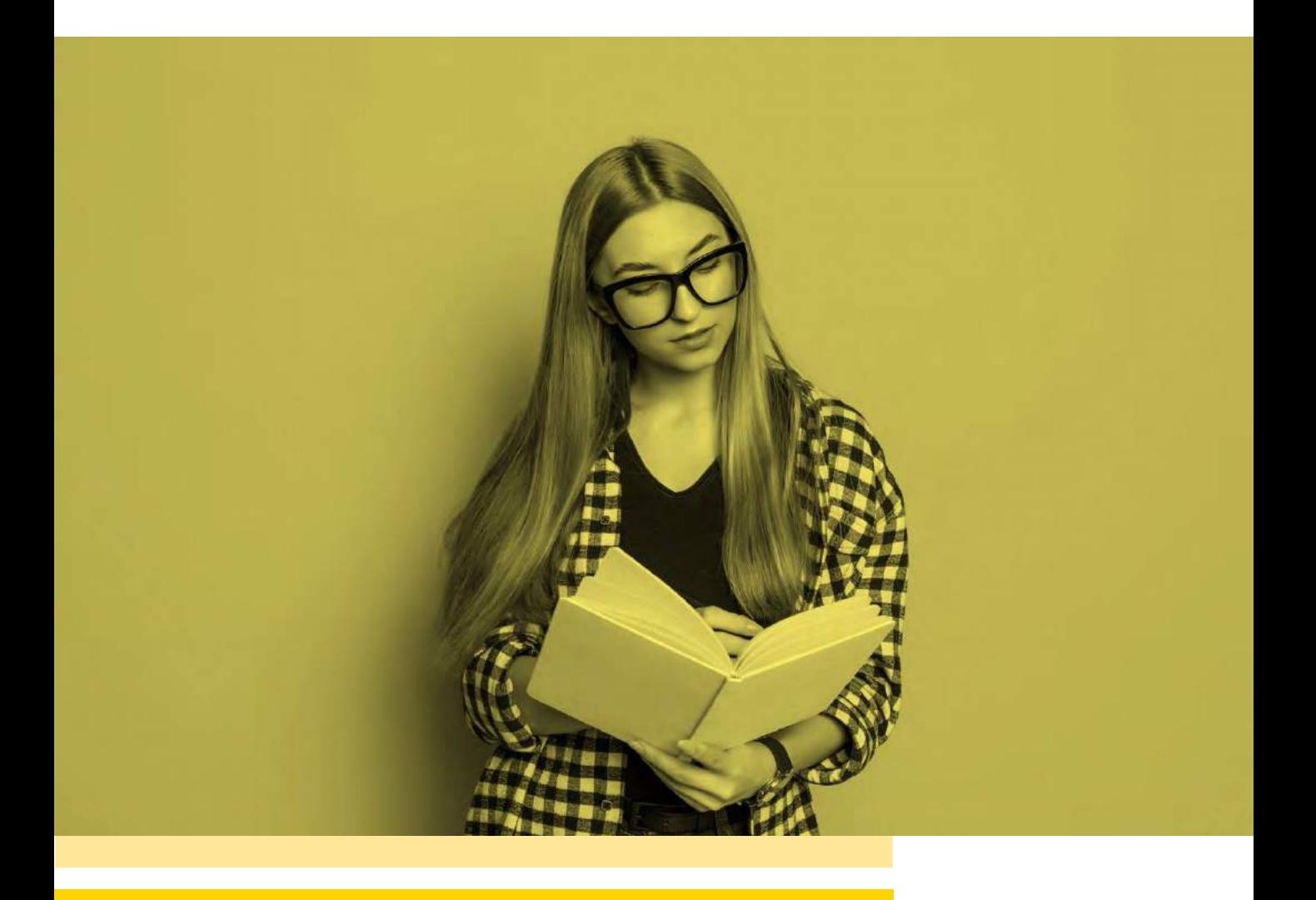

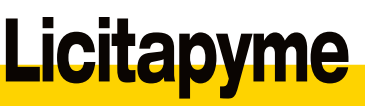

#### Los pliegos, **«la Ley del contrato»**

Los pliegos que rigen un determinado<br>procedimiento de licitación con procedimiento de licitación con considerados **«las Leyes del contrato»,** es decir, cualquier aspecto definido en<br>los mismos será de obligado los mismos será de obligado cumplimiento.

#### Además, **mediante la presentación de la oferta aceptamos el contenido de los pliegos.**

Por ello, resulta fundamental aprender a **leer e interpretar correctamente** estos documentos y no quedarnos con ninguna duda.

En este capítulo se abordarán los aspectos clave en los que debemos centrar nuestra atención para analizar correctamente las posibilidades <sup>y</sup> viabilidad de presentarnos <sup>a</sup> una licitación.

#### **Aspectos económicos de los contratos del sector público**

- ❑ **Presupuesto base de licitación:** es la cuantía que no podremos superar con nuestra oferta. Refleja el importe del IVA desglosado
- ❑ **Valor estimado:** cuantía que puede llegar a suponer el contrato, si se ejecutan las prórrogas y modificaciones previstas en el mismo
- ❑ **Precio del contrato:** lo determinará el contratista en su oferta.
- ❑ **Régimen de pagos y presentación de facturas.**
- ❑ **Garantías:**
	- ❑ **provisional**: se presenta junto a la presentación de la oferta y responde de la seriedad de la misma.<br>Normalmente no se exige
	- ❑ **definitiva**: se solicitará al propuesto como adjudicatario, y responde de la correcta ejecución del contrato
	- ❑ **complementaria:** se solicitará si la oferta que se ha realizado estaba incursa en baja temeraria.

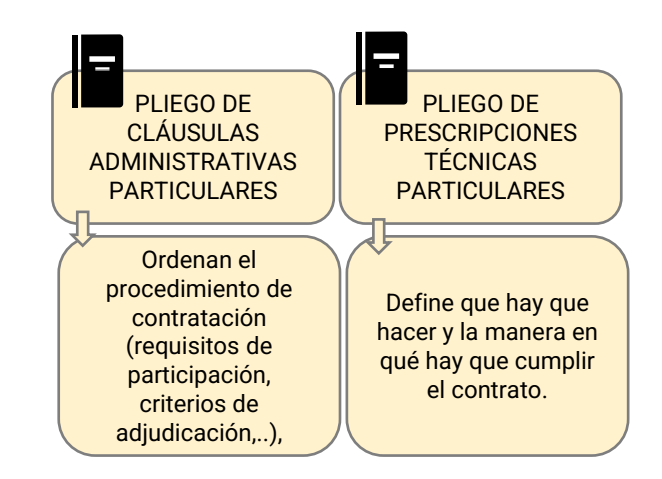

Tipología de pliegos

#### ❑ **Condiciones de participación (solvencia):**

Estas condiciones debemos cumplirlas para poder presentar nuestra oferta, aunque nos pidan acreditarla en un momento posterior.

- ❑ **Solvencia económica o financiera**: se establece en función del volumen del volumen anual de negocios, del patrimonio neto de la empresa o de la disposición de un seguro de responsabilidad civil por riesgos profesionales.
- ❑ **Solvencia técnica o profesional:** se establece en función de trabajos<br>similares eiecutados en años ejecutados en años anteriores o de las características del personal que se vaya a dedicar a la ejecución de los trabajos.

Con carácter general, las condiciones de participación en la **fase de presentación de ofertas** se acreditarán mediante una **declaración responsable, ajustada a un formato concreto, el Documento Europeo Único de Contratación (DEUC). Sólo al licitador propuesto como adjudicatario** se le solicitará acreditar documentalmente estas condiciones cuando le sea requerido.

#### **Los criterios de adjudicación son los que se tendrán en cuenta para el reparto de puntos.**

Todos los criterios de adjudicación estarán relacionados con el objeto del contrato

Los criterio de adjudicación pueden ser de dos tipos:

❑ **Criterios sujetos a evaluación mediante juicio de valor**:

- ❑ Se valoran siempre antes que los criterios de adjudicación cuya valoración es automática en aplicación de una fórmula.
- ❑ La documentación para valorar los criterios sujetos a juicio de valor se aporta separada de la documentación para valorar los criterios automáticos (sobres 2 y 3, respectivamente). Normalmente para su valoración se preparará una memoria.
- ❑ No se debe incluir información que vaya a ser objeto de valoración sea valorada a posterior. En caso de contaminación de sobres la consecuencia es la exclusión de la oferta, sin trámite de subsanación.
- ❑ Se debe tener en cuenta cualquier requisito establecido en el pliego referido a condiciones de formato para su elaboración (letra, número de página, márgenes, etc).

#### ❑ **Criterios valorables de forma automática o mediante baremación.**

❑ Oferta económica (precio) y cualquier otro criterios que pueda valorarse de manera automática (menor plazo de ejecución, mayor plazo de garantía, etc…

**¿Qué hacer si tengo dudas sobre el contenido de los pliegos?**

Para realizar cualquier consulta concreta en relación a una determinada licitación. Se entrará en el detalle de la licitación y se pulsa sobre "Solicitar información".

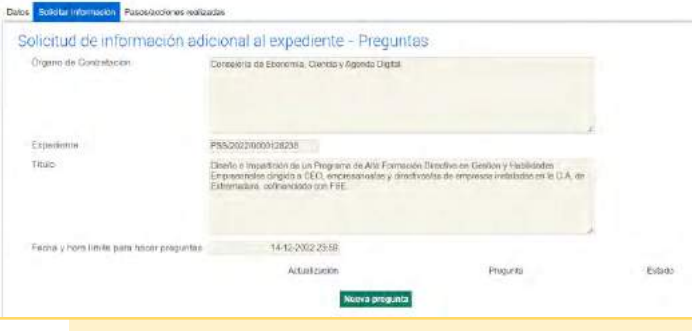

A continuación, sobre "**nueva pregunta**" para redactar la pregunta y pulsar sobre "**enviar**"

Recuerde:.

- Verificar que no haya establecido "fecha y hora limite para realizar preguntas.
- Las preguntas (y sus respuestas) son publicas para todo los interesados.
- Tiene carácter anónimo para el resto de interesados pero no para la entidad contratante.

### 05. La presentación electrónica de ofertas.

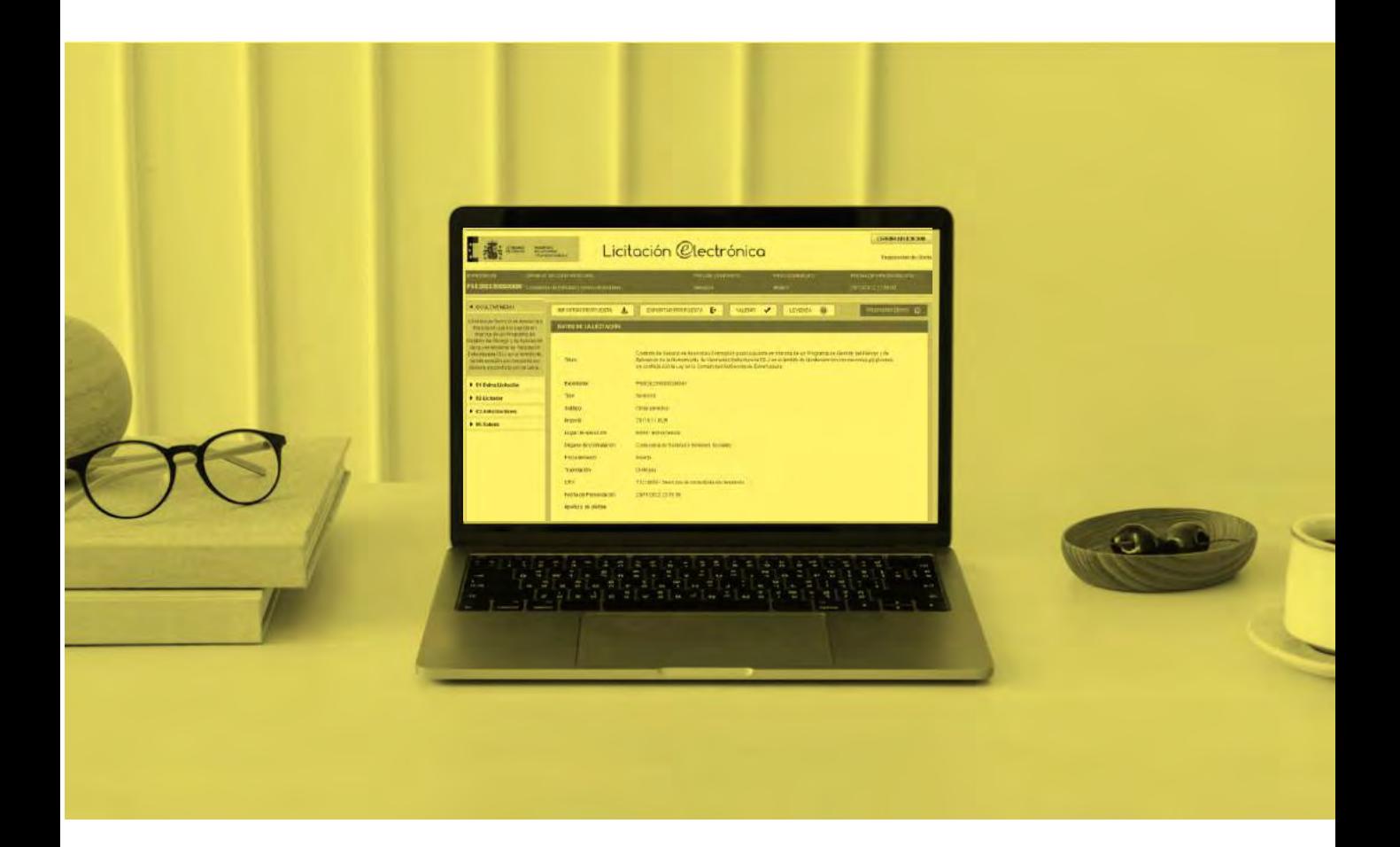

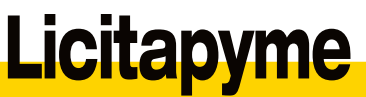

¿Cómo acceder a la **herramienta de presentación de ofertas** de la PLACSP?.

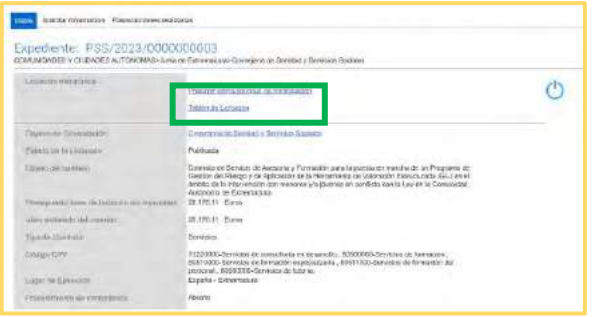

Una vez localizada la licitación, pulsando sobre "**Presentar oferta/solicitud de participación**" comenzará automáticamente la descarga de la herramienta (archivo).

#### **Consideraciones previas**

- ❑ Será preciso descargar una herramienta de presentación de ofertas por cada licitación a la que queramos concurrir.
- ❑ La configuración de los sobres va a depender de cada procedimiento, sin embargo, la estructura de la herramientas es la misma en cada caso.
- ❑ La herramienta de presentación de ofertas trabaja en local, en el ordenador desde el que ha sido descargada, hasta el momento de su presentación electrónica.

#### **Ejecutar la herramienta de presentación de ofertas**. Avisos y notificaciones.

#### **Advertencia de seguridad.**

La advertencia de seguridad mostrada en la imagen aparece inmediatamente después de pinchar para ejecutar la herramienta de presentación que se ha descargado.

Bastará con marcar que "Acepto los riesgos y deseo ejecutar esta aplicación" y pulsar sobre "ejecutar".

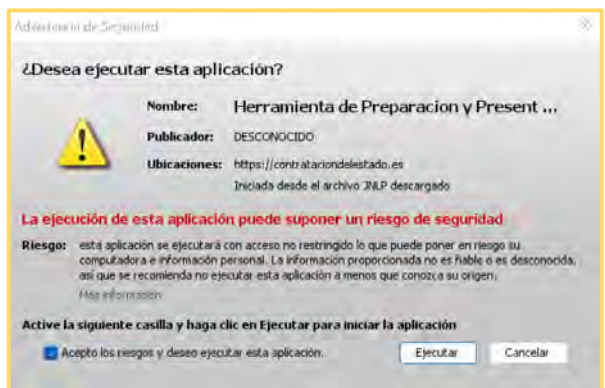

#### **Actualización Java.**

Indica que la versión Java instalada es superior a la que necesita la aplicación.

Seleccionaremos "ejecutar con versión más reciente".

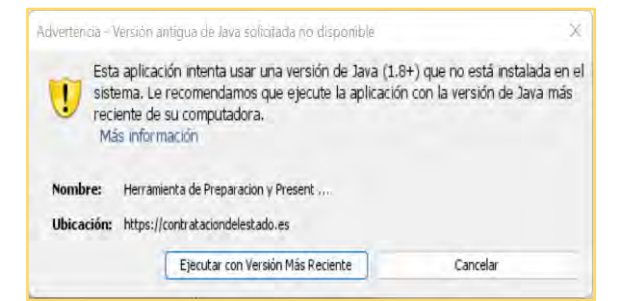

#### **Presentación electrónica de ofertas, paso a paso**.

Una vez se ejecuta la herramienta de presentación de ofertas, se muestra la pantalla de inicio que se adjunta en la imagen de la derecha.

La primera pregunta que se deberá responder es si queremos crear una nueva oferta o continuar la preparación de la misma.

Esto es debido a que esta herramienta permite preparar la oferta en diferentes momentos, siempre que se realice desde el mismo ordenador.

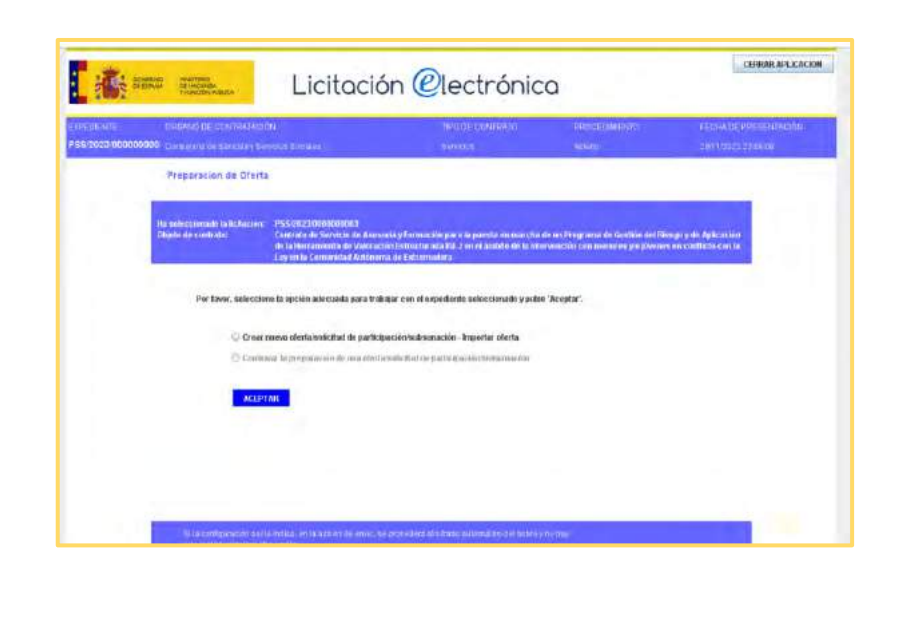

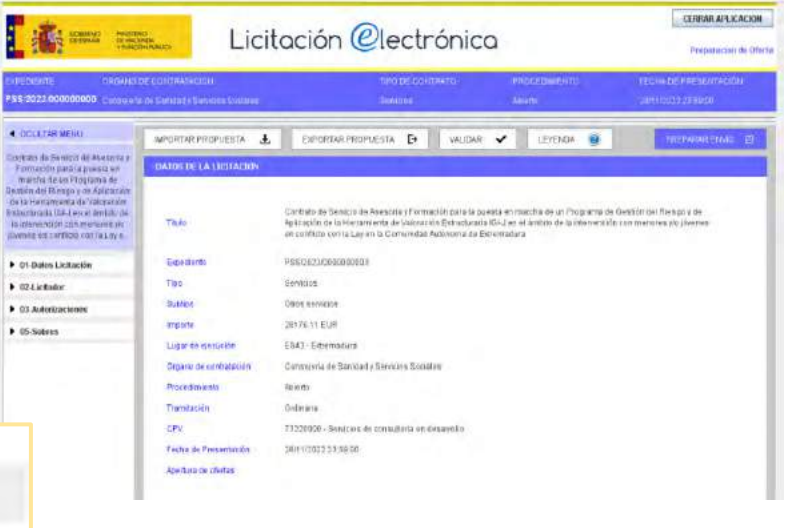

Parte central: Datos de la licitación. Cumplimentada por defecto.

Cabecera: información sobre el procedimiento.

Categorías: permiten incluir la información/documentación concreta a aportar en la oferta.

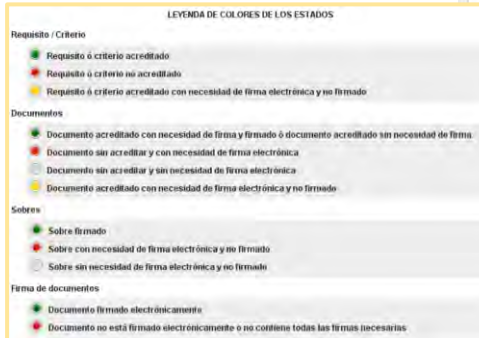

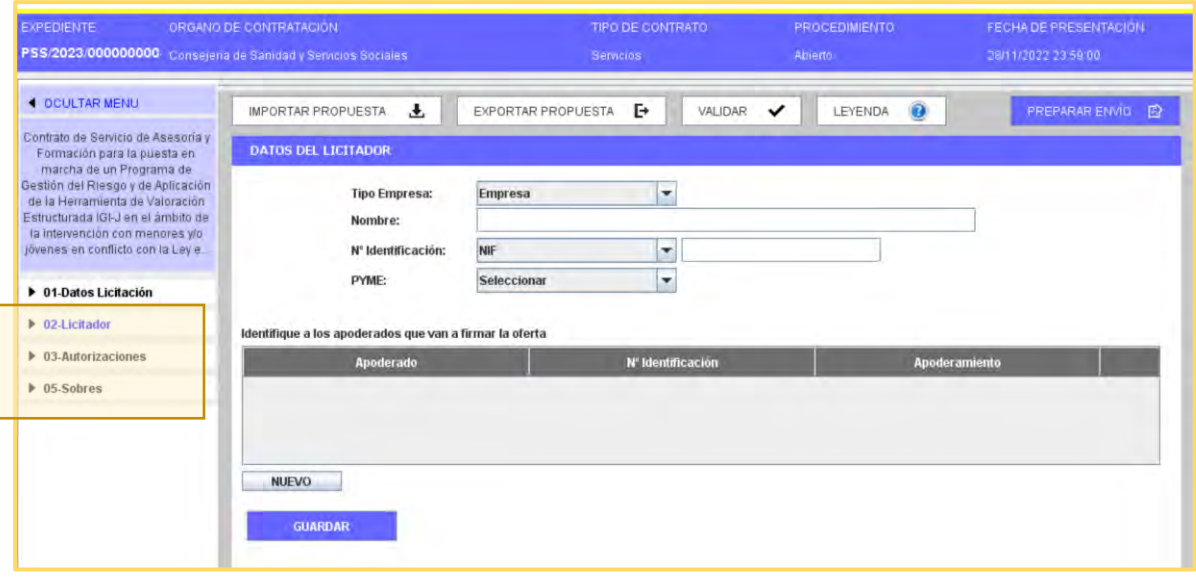

#### **Categoría: Licitación.**

Se incluirá la información de la empresa.

- ❑ Tipo de empresa: contiene dos opciones ; "empresas" para el caso de licitar solo, o UTE para el caso de concurrir acompañados conformando una Unión Temporal de Empresas.
- ❑ Nombre: Nombre de la empresa/autónomo.
- ❑ Nº de identificación: CIF/DNI.
- ❑ PYME: las opciones de selección son si /no.
- ❑ Identificación apoderados que van a firmar la oferta:

Incluir al administrador o apoderado con poderes suficientes para firmar la oferta a presentar.

Autónomos: se debe cumplimentar este campo igualmente. En este caso, la información a facilitar es idéntica a si fuera una persona jurídica , por tanto, el tipo de apoderado será únicamente a<br>efectos informativos siendo informativos indiferentes la opción que se seleccione.

#### ¿Cómo incluyo los datos del apoderado?

01. Pulsar sobre "nuevo".

02. Se abre la ventana que se muestra a continuación para introducir los datos referidos a: Nombre y apellidos, DNI y tipo de apoderado.

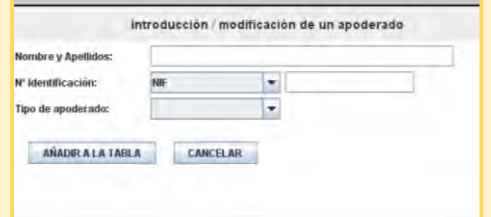

- 03. Pulsar añadir a la tabla
- 04. Pulsar Guardar.

#### **Peculiaridad UTE.**

Al seleccionar en "tipo de empresa", UTE, **se habilita un nuevo campo para identificar los datos de las empresas** que conformarán la Unión Temporal de Empresas :

- ❑ Razón Social .
- ❑ Identificación .
- ❑ % de participación : en este campo no utiliza número decimales, solo enteros .
- ❑ Responsable .
- ❑ NIF .
- □ Correo electrónico: cada empresa pondrá el que tiene en su usuario de la PLACSP, así recibirá la diferentes notificaciones que sean emitidas por la Administración .

#### **Categoría : Autorizaciones .**

En ella seleccionamos qué tipo de autorizaciones se permite .

Por defecto, vendrá la opción de «SI».

Una vez revisado debemos pulsar sobre "aceptar", independientemente de que se mantenga la opción mostrada por defecto .

#### **Categoría : Lotes .**

En esta categoría se podrá seleccionar a qué lote/s se desea presentar oferta .

Una vez seleccionada esta opción se adecuarán automáticamente los sobres que se mostrarán en la categoría inmediatamente posterior .

Una vez seleccionados los lotes se debe pulsar sobre Guardar .

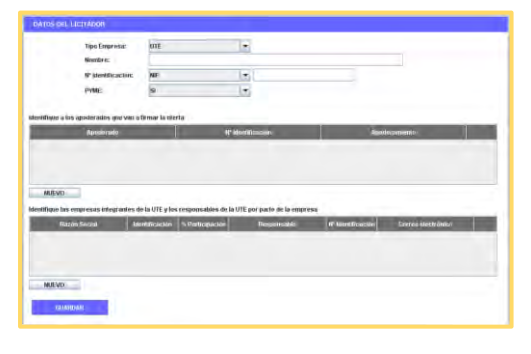

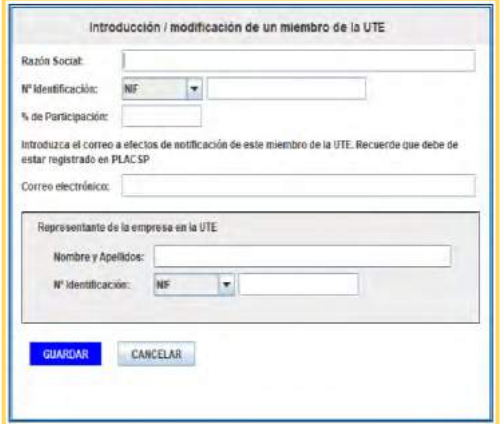

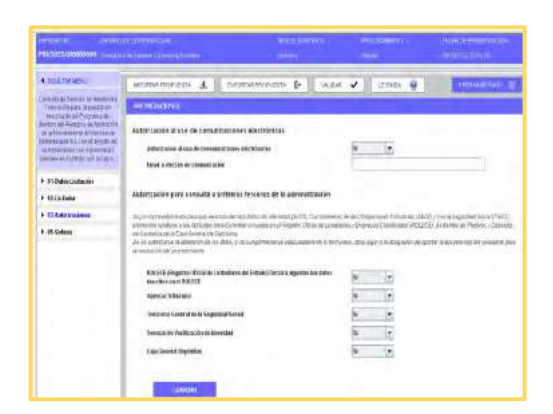

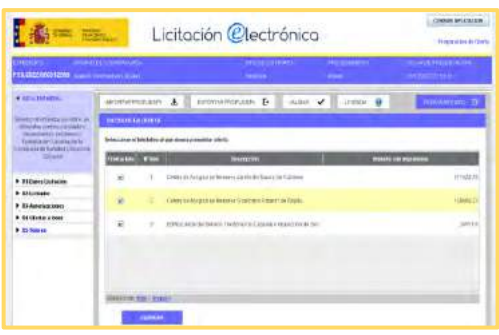

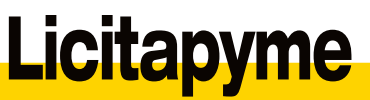

#### **Categoría: Sobres.**

Esta categoría **permite incluir la documentación que se solicita en cada sobre y realizar la firma de los documentos**.

Para acceder a la documentación que se debe incorporar en cada uno, bastará con picar encima del **nombre en azul.**

Los sobre de documentación administrativa presentarán dos vistas:

#### ❑ **Visualización por documento:**

Muestra en la primera columna de la izquierda que documento se ha de incorporar.

#### ❑ **Visualización por requisito:**

Muestra en la primera columna de la izquierda el requisito que se acredita con el documento que debe incluirse.

Por tanto, lo que varía de una visualización a otra es la forma en que se muestra la solicitud de documentación. El número de documento a incorporar es el mismo.

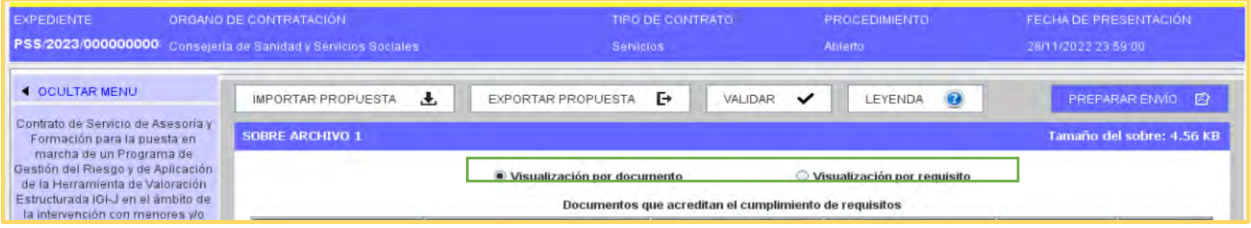

#### Incorporación de documentación en los **Sobres electrónicos.**

Para incluir documentación en los sobres se seguirá el mismo procedimiento.

- 1. Pincha sobre el nombre en azul de cada documento/ requisito.
- 2. En la venta que se abre, pulsar sobre "Anexar documentación".

3. Elegir el archivo a incorporar desde el ordenador.

El documento se incorpora adecuadamente.

4. Pulsamos sobre "volver" para regresar a la vista del sobre e incluir el siguiente documento.

#### Incorporar documentación licitando en UTE.

Si se esta presentando la oferta en calidad de UTE, al subir cada documento se mostrará el mensaje de la imagen de la derecha.

Se tendrán dos opciones;

- ❑ Documento común para todas las empresas que forman la UTE.
- ❑ Documento específico para una única empresa; en este caso, se debe adjuntar el documento por cada empresa.

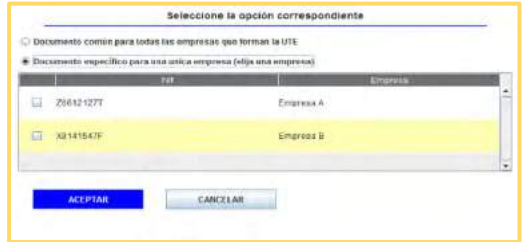

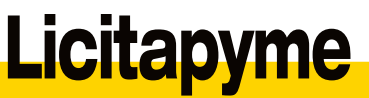

Una vez se ha incorporado la documentación, se debe prestar<br>atención al "indicador de estado" de cada documento.

Para el caso de que el indicador esté en **amarillo**, se debe proceder a firmar en la herramienta de presentación.

#### **Validación y presentación de documentación.**

Tras la firma de los documentos se procederá a pulsar sobre "validar", en la cabecera de la herramienta.

Al pulsar la herramienta va a verificar que todos los campos solicitados se han completado.

- ❑ Si se obtienen todas las categorías en color **verde**, se podrá continuar con el siguiente paso.
- ❑ Si se obtiene alguna categoría en **rojo,** se debe revisar que aspecto falta por cumplimentar y volver a pulsar sobre "validar".

#### **Generación de sobres y presentación.**

A continuación, se debe pulsar sobre "**Preparar envío**", situado en la cabecera de la herramienta.

Se observa que se generan los sobre (tal y como se muestra en la imagen de la derecha).

El siguiente paso es firmar los sobres siguiendo la misma metodología empleada para la firma de los documentos.

El indicador de estado de cada sobre cambiará a **verde** al firmarlo.

#### **Procedimiento de firma de documentos.**

- 1. Pulsamos sobre la flecha de cada sobre para desplegar la opción de firmar documentación.
- 2. Seleccionar los documentos a firmar.
- 3. Pulsar sobre "firmar documentos seleccionados".
- 4. Pulsar sobre "Firmar con certificados seleccionados" y seleccionar certificado.

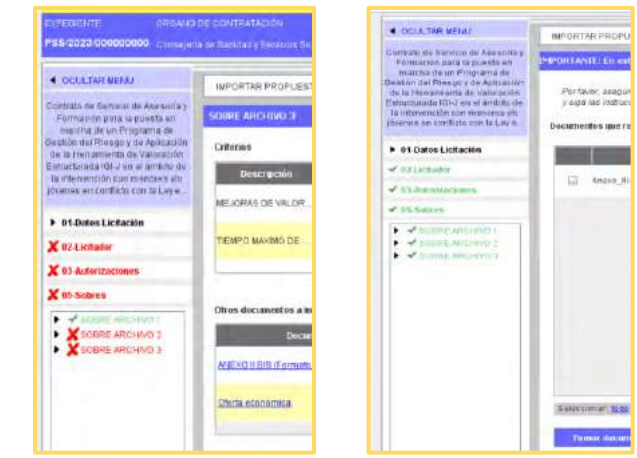

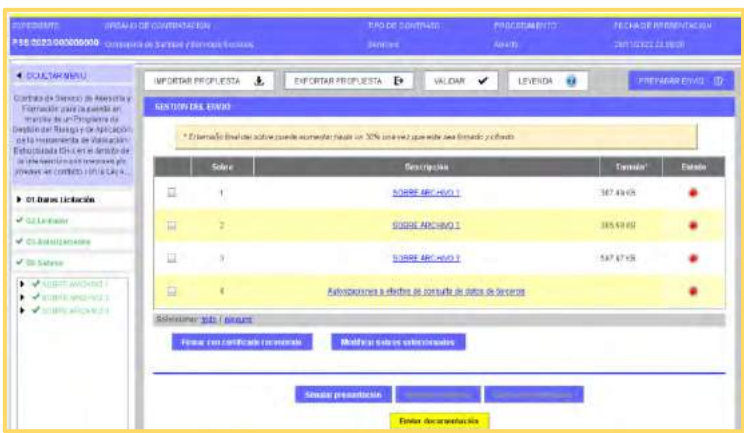

Para finalizar se pulsa sobre "**Enviar documentación**".

Se debe generar una **justificante de presentación de oferta.**

Es recomendable, descargar y custodiar el referido justificante para poder utilizarlo ante posibles reclamaciones.

## 06. Decálogo del buen licitador.

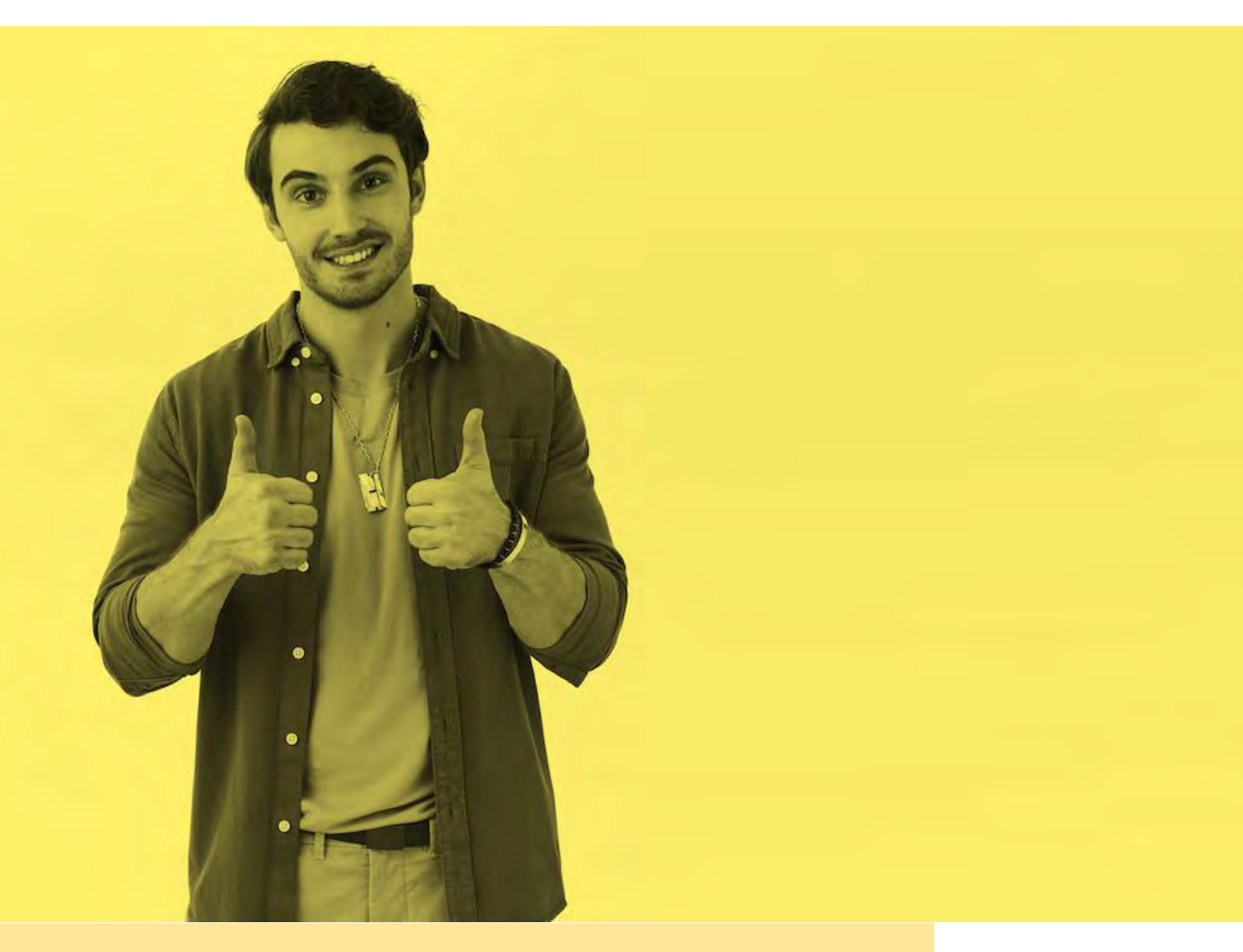

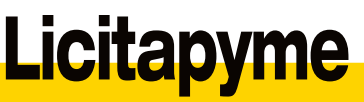

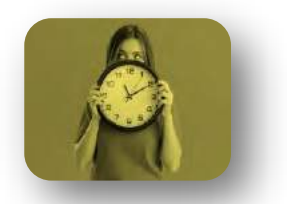

**01.** Controle los plazos de presentación de ofertas, y prepare la suya con suficiente antelación..

**02.** La PLACSP se rige por el horario peninsular.

**03.** Lea con atención los PLIEGOS DEL PROCEDIMIENTO, tanto el de cláusulas administrativas como el de prescripciones técnicas. Son «las leyes del contrato»

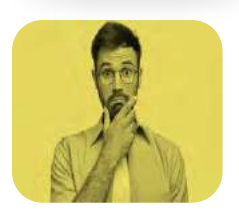

**04.** No se quede con ninguna duda. Puede realizar preguntas durante el plazo de presentación de ofertas.

**05.** Finalizado el plazo, las reclamaciones se realizarán al Órgano de contratación.

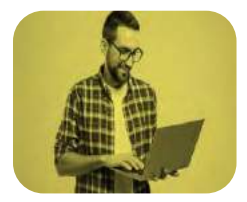

**06.** Verifique que su equipo reúne con los requisitos técnicos para presentar la oferta (licitar) electrónicamente.

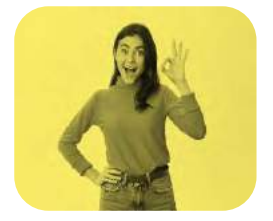

**07.** Verifique la información y documentos que debe incorporar en cada sobre electrónico. Cuidado con la "contaminación de sobres", que puede determinar su exclusión del procedimiento. La herramienta de presentación de ofertas no diferencia que archivo se ha subido en cada caso.

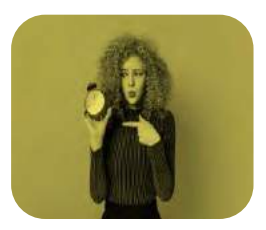

**08.** No deje la presentación de la oferta para el último momento. Así podrá contar con tiempo para solucionar posibles incidencias técnicas.

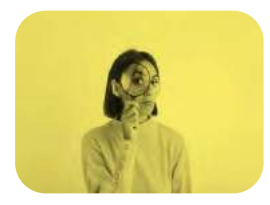

**09.** Verifique la información sobre la presentación de la oferta en el justificante de presentación, y asegúrese de que constan en el mismo todos los documentos que quiere enviar..

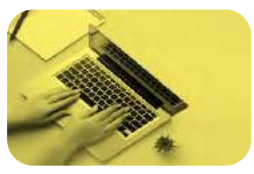

**10.** No edite ni realice modificación alguna de los ficheros que se descargue como prueba de presentación de su oferta. En caso de que haya problemas con la presentación de su oferta, si se detecta que ha habido una modificación, no se considerará como prueba a su favor en caso de reclamación.  $21$ 

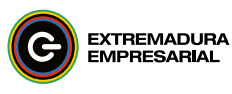

Fondo Europeo de Desarrollo Regional Una manera de hacer Europa

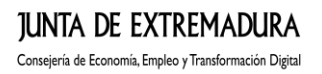

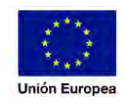